# **Localiser son appareil (téléphone / tablette / montre connectée)**

(uniquement pour les appareils android fonctionnant sous la version android 8 ou ultérieure)

Cette application permet de localiser l'appareil perdu et même de le verrouiller ou d'en effacer les données.

Si la position actuelle de l'appareil n'est pas connue, c'est la dernière position connue qui sera affichée.

## 1. **Conditions préalables sur votre appareil**

L'appareil doit être allumé, connecté à un compte Google, connecté à un réseau WiFi ou de données mobiles, la fonction de localisation doit être activée, de même que l'application « Localiser mon appareil » (voir point 2).

#### **1.1. Fonction de localisation**

Allez dans « Paramètres » puis dans « Position ».

Veillez à ce que le bouton « Activé » soit enclenché.

Passez ensuite au lien « Autorisations pour l'application » et veillez à ce que « Localiser mon appareil » soit dans le chapitre « AUTORISÉES SEULEMENT PENDANT L'UTILISATION ».

### **1.2. Remarque importante**

Si vous utilisez votre téléphone perdu pour la validation en deux étapes, vous devez disposer d'un numéro de téléphone secondaire ou d'un code de secours. Voir sur internet à la page<https://support.google.com/accounts/answer/1187538>

# **2. Localiser mon appareil**

#### **2.1. Installation**

Cette fonction est normalement installée et activée au départ. Pour vérifier si elle existe, allez dans Paramètres > Applications puis scrollez jusqu'à « Localiser mon appareil ». Ça y est ? OK. [Passez au point 2.2.](#page-1-0)

Si ce n'est pas le cas, allez sur Play Store et cherchez « Google localiser mon appareil ».

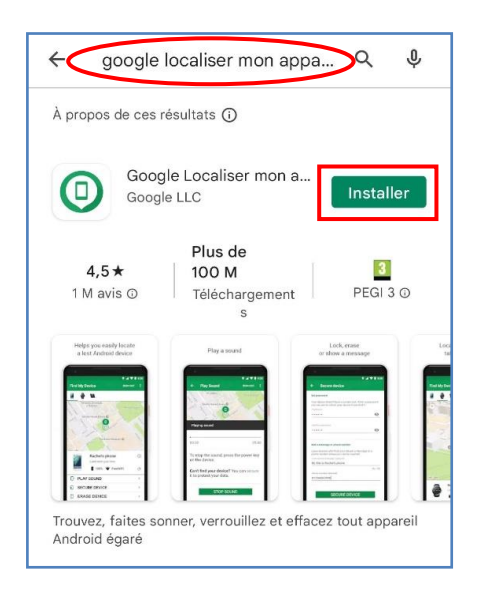

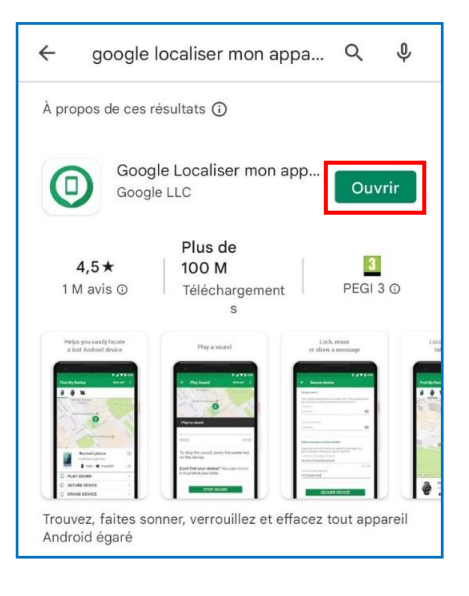

Cliquez sur Installer Après quelques secondes, on voit apparaître l'écran de droite. Cliquez sur Ouvrir

NB. Si l'application est déjà installée, on arrive tout de suite sur l'écran de droite.

Suivent alors les écrans ci-dessous

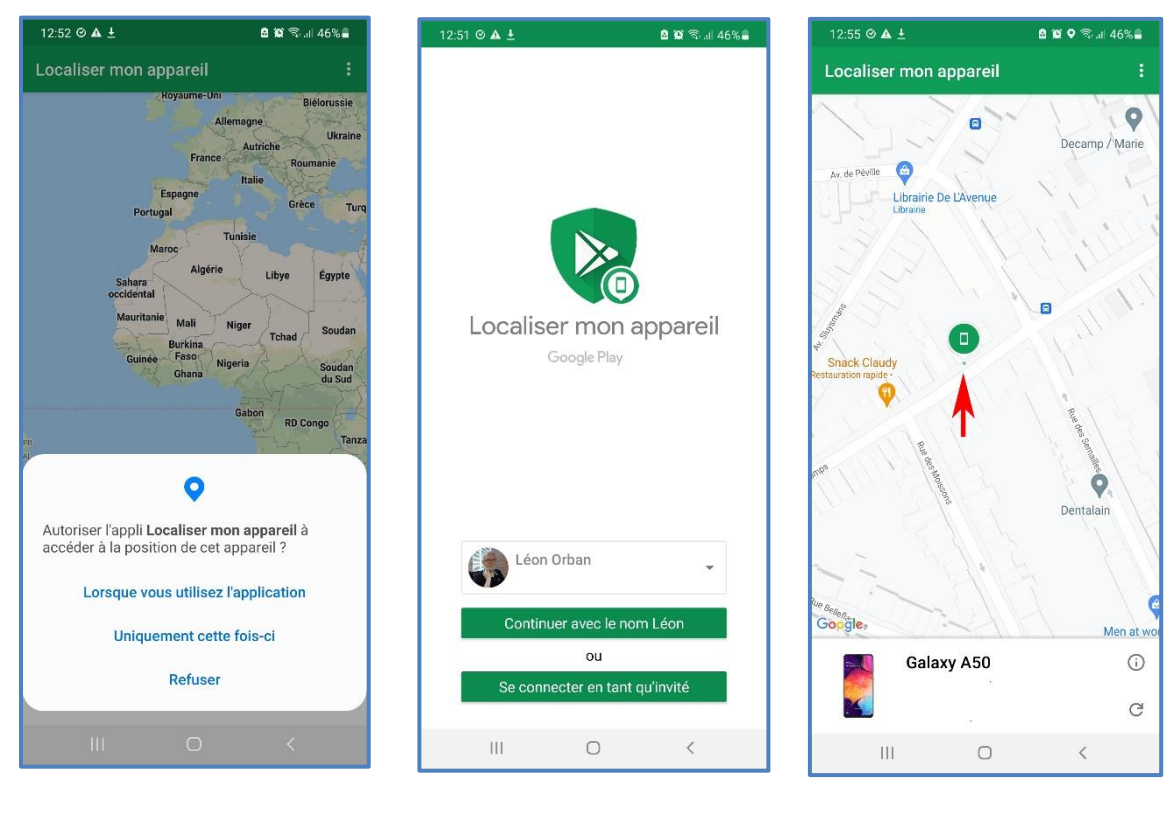

Vous acceptez Vous continuez avec **votre** nom

Dès que l'application est ouverte, la position de l'appareil est affichée sur une carte

## <span id="page-1-0"></span>**2.2. Recherche de l'appareil égaré**

Depuis le PC, un autre smartphone ou tablette,

- connectez-vous avec votre compte Google
- allez sur la page<https://www.google.com/android/find>

Vous verrez directement où se trouve votre appareil (voir illustration ci-dessus dans la 3ème colonne).

Si vous cherchez l'appareil d'une autre personne, connectez-vous avec les paramètres de son compte (identifiant + mot de passe).

 $\sum_{i=1}^{n}$ 

 $\rightarrow$ 

Si la fonction de localisation est désactivée, vous verrez un message tel que celui-ci avec le dernier emplacement indiqué sur le plan.

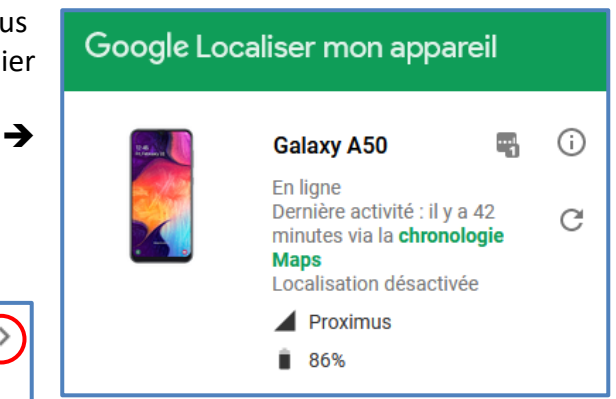

L'appareil sonnera pendant cinq minutes, même en mode silencieux.

£П **SÉCURISER L'APPAREIL** 

 $\Box$ <sup>9</sup> FAIRE SONNER

×Т

Verrouillez l'appareil et déconnectez-vous de votre compte Google. Il est également possible d'afficher un message ou un numéro de téléphone sur l'écran de verrouillage. Vous pouvez toujours localiser l'appareil verrouillé.

Il se peut que vous deviez vous connecter.

Effacez toutes les données de l'appareil. Vous ne pourrez plus localiser ce dernier.

EFFACER LES DONNÉES DE L'APPAREIL

Vous devrez peut-être vous connecter à votre compte.

3 options s'offrent à vous :

- faire sonner
- sécuriser l'appareil
- effacer les données de l'appareil

NB. La sonnerie peut être arrêtée avant les 5 minutes annoncées.

Il suffit de cliquer sur l'un des liens $(>)$ 

**Sécuriser l'appareil** vous permet de verrouiller votre smartphone à distance, de déconnecter votre compte Google et également d'afficher un message ou un numéro de téléphone sur l'écran de verrouillage de votre téléphone.

 $\rightarrow$ 

**Effacer toutes les données de l'appareil** revient à rétablir la configuration d'usine. Soyez prudents avant de cliquer !